# Boot-Konfigurationsprüfungen für UCS Ī

## Inhalt

[Einführung](#page-0-0) [Voraussetzungen](#page-0-1) [Anforderungen](#page-0-2) [Verwendete Komponenten](#page-1-0) **[Konventionen](#page-1-1) [Konfigurieren](#page-1-2)** [Netzwerkdiagramm](#page-1-3) [Szenarien - Konfigurationsprüfung](#page-2-0) [Überprüfen des Gesamtstatus](#page-2-1) [Fehlerdetails überprüfen](#page-4-0) [POST-Ergebnisse anzeigen](#page-5-0) [Überprüfen](#page-6-0) [Zugehörige Informationen](#page-6-1)

## <span id="page-0-0"></span>**Einführung**

In diesem Dokument wird erläutert, wie Sie die UCS Will Boot-Funktion und die Befehle verwenden, um schnell eine Konfigurationsprüfung durchzuführen.

Mit der UCS-Funktion "Boot" (Neustart) können Benutzer schnell eine Prüfung durchführen, um sicherzustellen, dass das Blade korrekt konfiguriert ist, damit das BIOS fortfahren kann. Die Konfigurationsprüfung Will Boot dient zum Überprüfen der CPU- und der DIMM-Konfiguration. Diese Prüfung unterstützt Benutzer beim schnellen Debuggen von Startproblemen.

Das Cisco UCS bietet eine Reihe von Tools, die bei den Konfigurationsprüfungen von Will Boot helfen. Zu diesen Tools gehören: Befehlszeile zeigt den Status an und zeigt Befehle nach dem Ausführen an. Außerdem werden der allgemeine Status, Fehler und POST-Ergebnisse für UCS Manager GUI GUI angezeigt.

## <span id="page-0-1"></span>**Voraussetzungen**

## <span id="page-0-2"></span>Anforderungen

Cisco empfiehlt, dass Sie:

- Sie verfügen über fundierte Kenntnisse der Cisco UCS Server Blade-Software und -Hardware.
- Machen Sie sich mit den Komponenten und der Topologie des Cisco UCS vertraut.
- Machen Sie sich mit der Anwendung Cisco UCS Manager vertraut.

### <span id="page-1-0"></span>Verwendete Komponenten

Die Informationen in diesem Dokument basieren auf dem Cisco Unified Computing System (UCS).

### <span id="page-1-1"></span>Konventionen

Weitere Informationen zu Dokumentkonventionen finden Sie in den [Cisco Technical Tips](//www.cisco.com/en/US/tech/tk801/tk36/technologies_tech_note09186a0080121ac5.shtml) [Conventions](//www.cisco.com/en/US/tech/tk801/tk36/technologies_tech_note09186a0080121ac5.shtml) (Technische Tipps zu Konventionen von Cisco).

## <span id="page-1-2"></span>**Konfigurieren**

Die Funktion "UCS Will Boot" bietet Konfigurationsprüfungen für CPU und DIMM. In diesem Abschnitt erhalten Sie Informationen zur erforderlichen CPU- und DIMM-Konfiguration.

#### Erforderliche CPU-Konfiguration (auszuführen)

- B200/B250 Es muss eine CPU mit der niedrigsten Anzahl vorhanden sein.
- B440 CPU1 oder CPU2 (die beiden niedrigsten) Prozessorsockel müssen installiert werden, damit die Karte ausgeführt werden kann. Wenn CPU1 oder CPU2 installiert ist und funktioniert, wird eine andere Kombination ausgeführt. Hinweis: Cisco unterstützt ab jetzt nur noch 2 oder 4 CPU-Konfigurationen.
- Die CPU-Zuordnung wird nicht erzwungen.

#### Erforderliche DIMM-Konfiguration (auszuführen)

- B200/B250: DIMM in A0, B0 oder C0 muss ausgefüllt werden.
- B440 Ein zugeordnetes DIMM-Paar entweder auf CPU1 oder CPU2. DIMM in der untersten Bank eines Kanals mit vorhandener CPU muss belegt werden.
- DIMM-Abgleich ist nicht erforderlich. Beispielsweise ist es nicht erforderlich, DIMMs gleichmäßig über die CPU zu installieren.

#### Durchführen einer Konfigurationsprüfung

- Gesamtstatus
- $\cdot$  Fehler
- Ergebnisse des Einschalt-Selbsttests (POST) anzeigen

#### <span id="page-1-3"></span>Netzwerkdiagramm

Dies ist eine typische Topologie für das Cisco Unified Computing System (UCS):

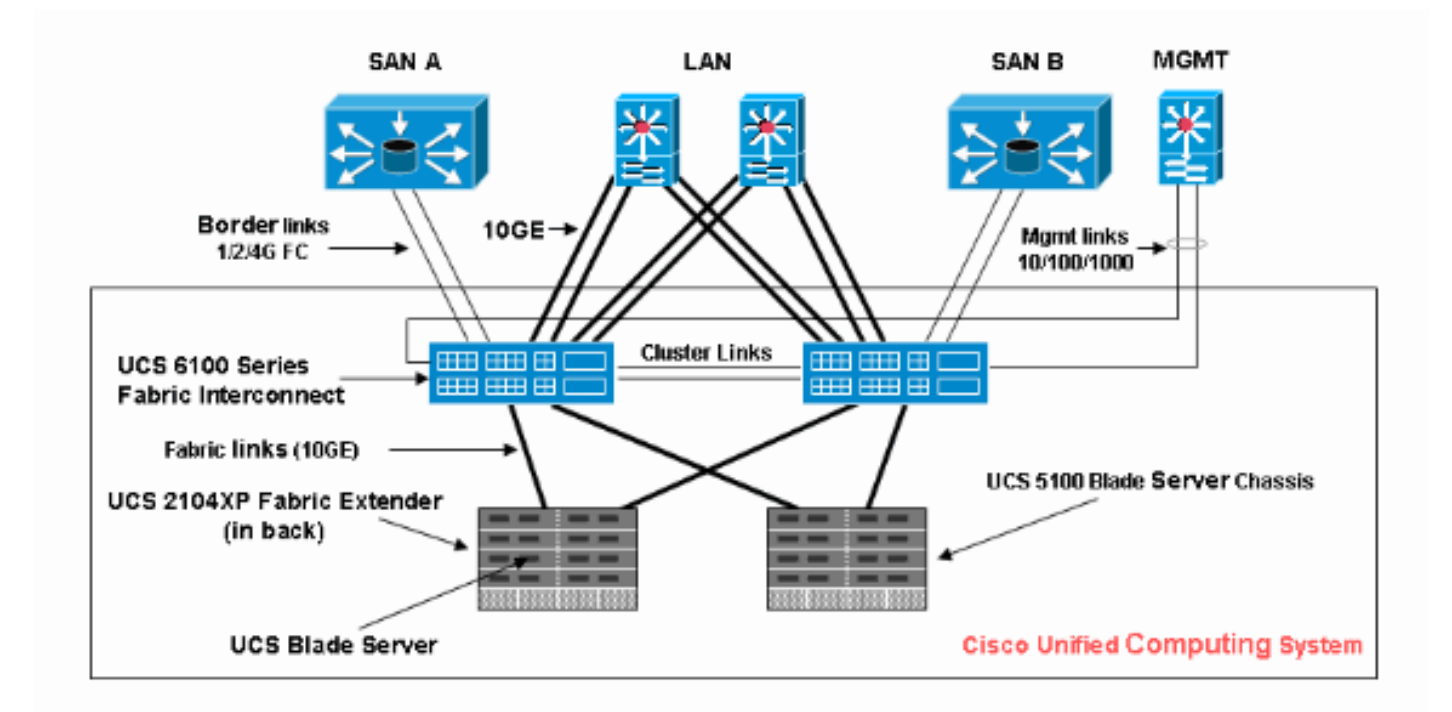

## <span id="page-2-0"></span>Szenarien - Konfigurationsprüfung

Überprüfen Sie zuerst den Gesamtstatus und dann die Fehler- und POST-Ergebnisse.

### <span id="page-2-1"></span>Überprüfen des Gesamtstatus

Zunächst muss der Gesamtstatus überprüft werden. Mit dieser Funktion in Cisco UCS können Benutzer schnell den Gesamtstatus des Servers überprüfen. In diesem Abschnitt wird erläutert, wie der Gesamtstatus angezeigt wird und wie er aussieht, wenn das UCS CPU- oder DIMM-Ausfälle erkennt. Gehen Sie wie folgt vor:

- 1. Melden Sie sich bei Cisco UCS Manager an.
- 2. Wählen Sie im Navigationsbereich die Registerkarte Equipment (Geräte) aus.
- 3. Wählen Sie Equipment > Chassis > Chassis Number > Servers, und wählen Sie dann den Server aus, den Sie überprüfen möchten.
- 4. Wählen Sie im Arbeitsbereich rechts die Registerkarte Allgemein. Sie sehen Gesamtstatus: in Status.
- 5. Im normalen Zustand sollte der Gesamtstatus **ok** angezeigt werden.

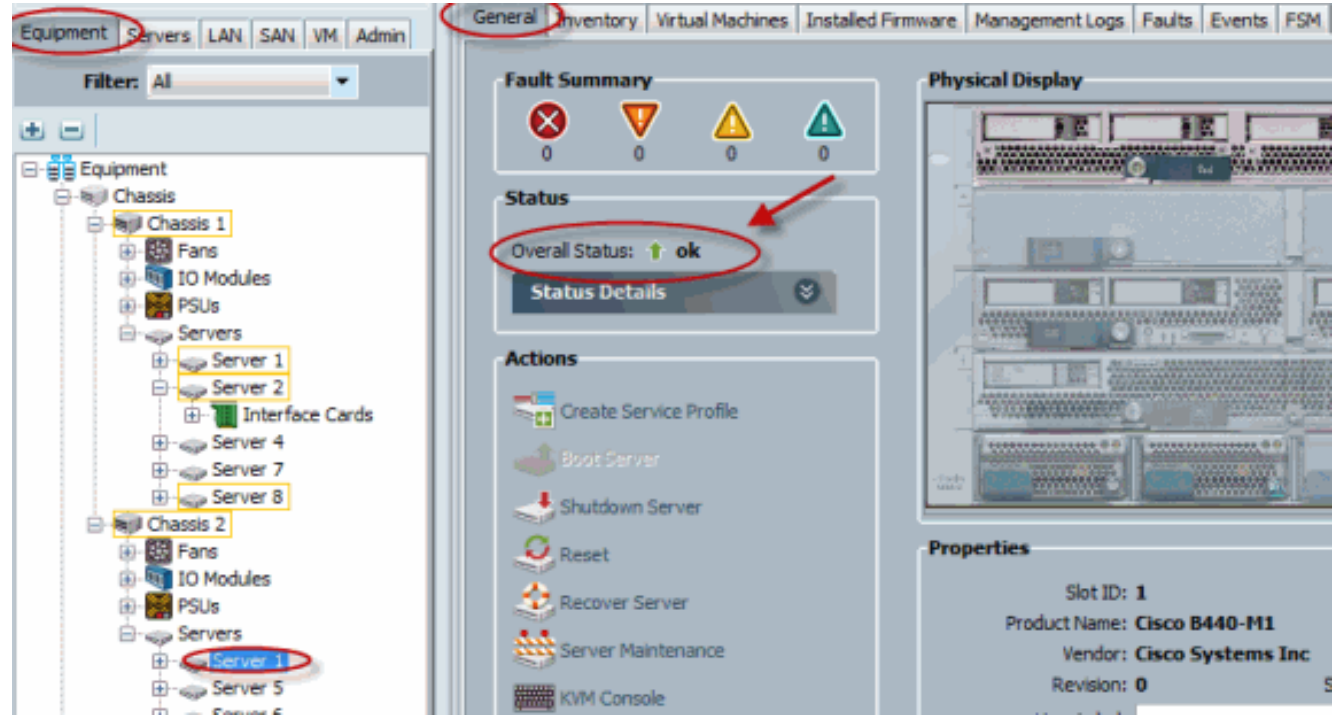

Wenn das Blade nicht korrekt konfiguriert ist und das UCS CPU- oder DIMM-Ausfälle 6. erkennt, wird ein Computing-Fehler angezeigt. In dieser Abbildung wird das UCS mit der Meldung angezeigt, dass die Berechnung des Gesamtstatus fehlgeschlagen

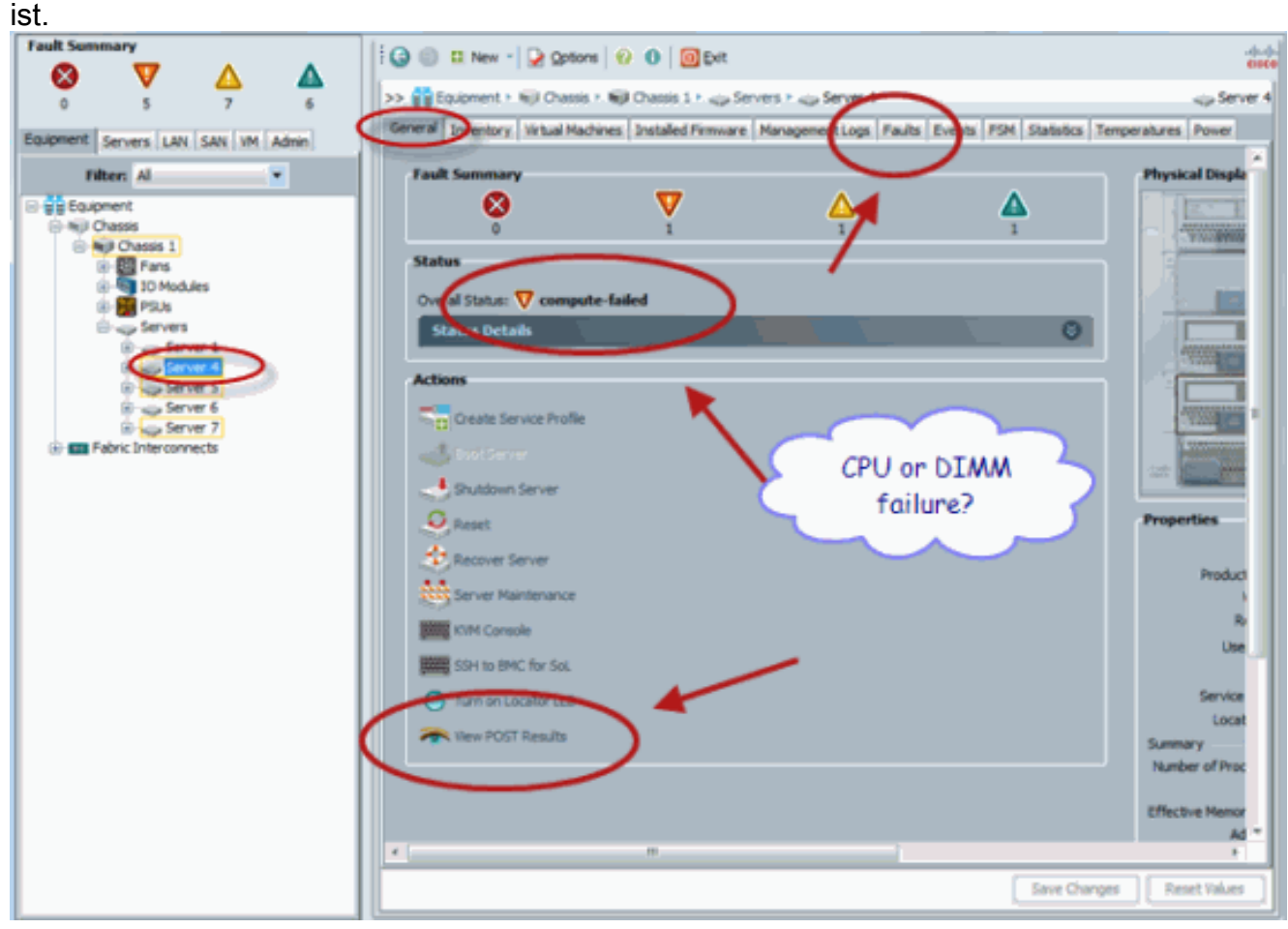

7. Sie können den Gesamtstatus auch überprüfen, wenn Sie den Befehl show status ausführen.

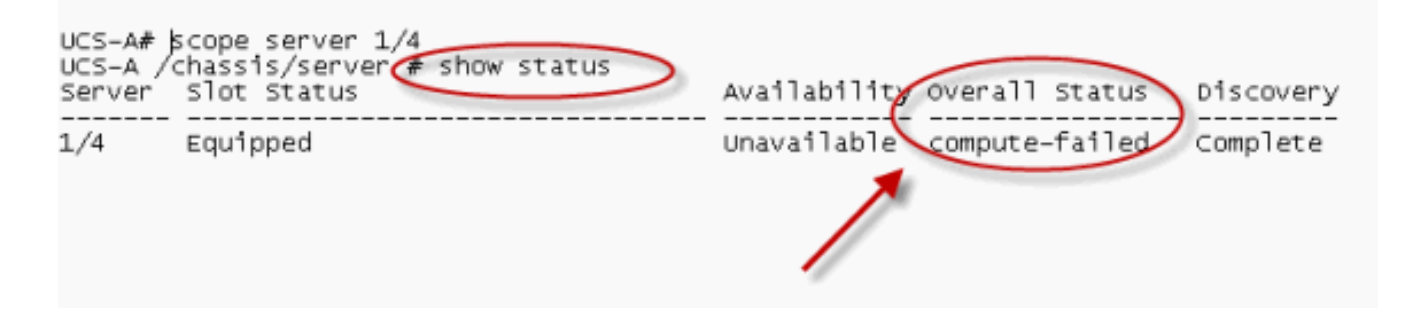

## <span id="page-4-0"></span>Fehlerdetails überprüfen

Sie können Statusdetails für einen Server-Blade anzeigen. In diesem Abschnitt wird erläutert, wie Sie Statusdetails und eine Fehlerbeschreibung anzeigen können. Wenn das UCS erkennt, dass ein Teil der CPUs/DIMMs nicht funktionsfähig ist, zeigt der Gesamtstatus Heruntergestuft an. Wie hier gezeigt, zeigt der UCS Manager an, dass der Blade-Server einen schlechten Gesamtstatus hat. Gehen Sie wie folgt vor:

- 1. Melden Sie sich bei Cisco UCS Manager an.
- 2. Wählen Sie im Navigationsbereich die Registerkarte Equipment (Geräte) aus.
- 3. Wählen Sie Equipment > Chassis > Chassis Number > Servers, und wählen Sie dann den Server aus, den Sie überprüfen möchten.
- Wählen Sie im Arbeitsbereich rechts die Option Allgemein aus. Überprüfen Sie den 4. Gesamtstatus unter "Status".
- 5. Wählen Sie das Fenster **Statusdetails**, um die Statusdetails zu überprüfen.

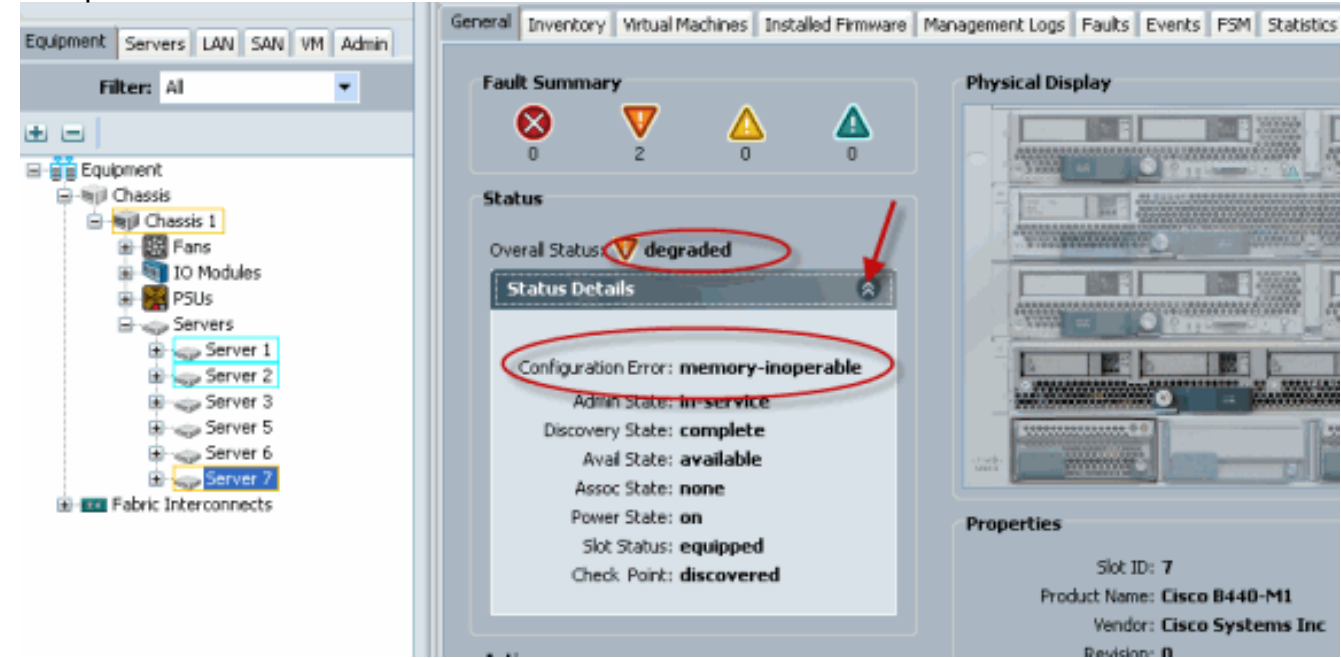

6. Klicken Sie auf die Registerkarte **Faults** (Fehler), um die Fehlerbeschreibung und Details anzuzeigen.

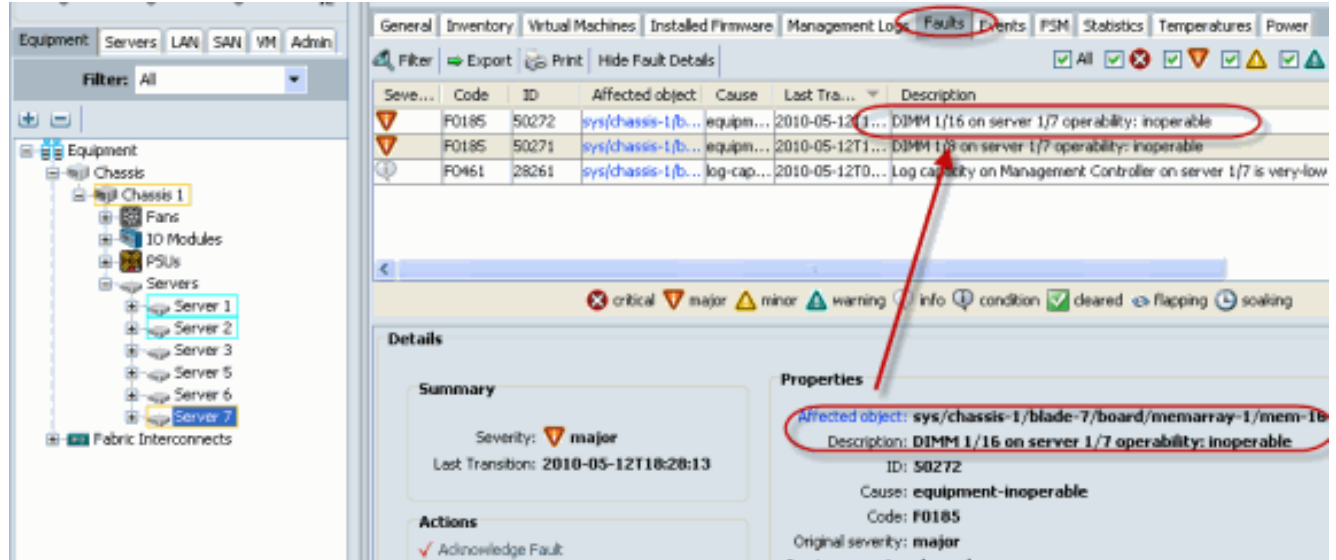

7. Der detaillierte Status kann auch angezeigt werden, wenn Sie den Befehl show status details verwenden.

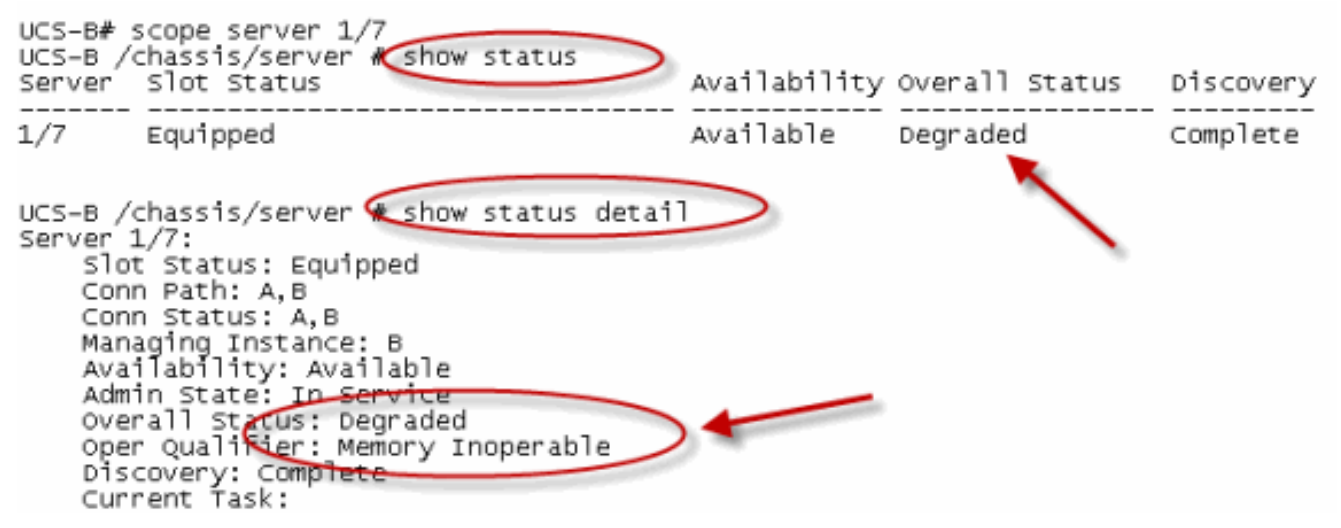

### <span id="page-5-0"></span>POST-Ergebnisse anzeigen

Sie können alle während des Einschalt-Selbsttests für ein Server-Blade gesammelten Fehler anzeigen. In diesem Abschnitt wird erläutert, wie Sie die POST-Ergebnisse anzeigen. Gehen Sie wie folgt vor:

- 1. Klicken Sie im Navigationsbereich auf die Registerkarte Equipment (Geräte).
- 2. Wählen Sie auf der Registerkarte Equipment (Geräte) die Optionen Equipment (Geräte) > Chassis (Gehäuse) > Chassis Number (Chassis-Nummer) > Servers (Server).
- 3. Wählen Sie den Server aus, für den Sie die POST-Ergebnisse anzeigen möchten.
- 4. Klicken Sie im Arbeitsbereich auf die Registerkarte Allgemein.
- 5. Klicken Sie im Bereich Aktionen auf POST-Ergebnisse anzeigen. Im Dialogfeld POST-Ergebnisse werden die POST-Ergebnisse für das Server-Blade aufgelistet.

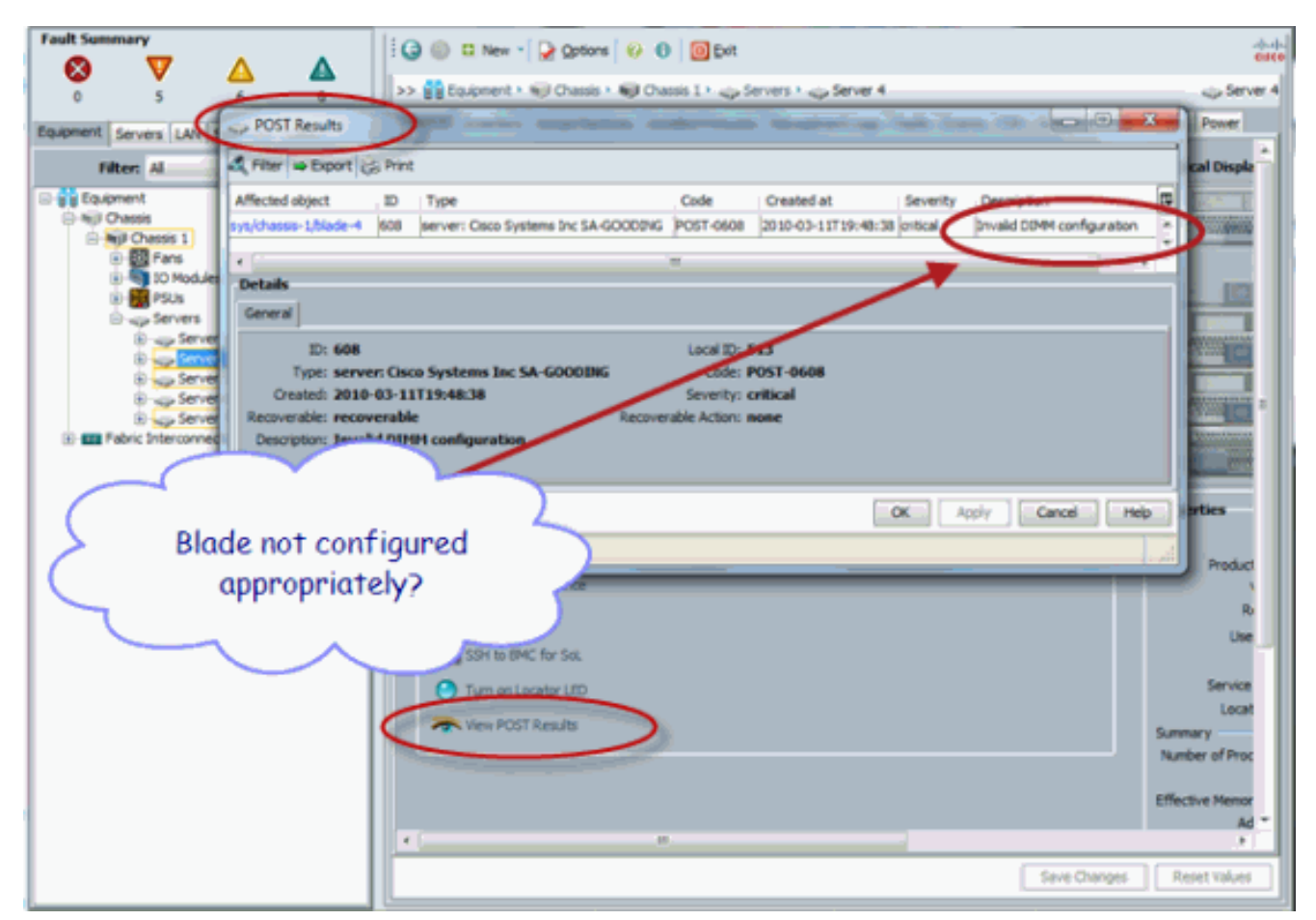

- 6. Klicken Sie auf OK, um das Dialogfeld POST-Ergebnisse zu schließen.
- 7. Sie können die POST-Ergebnisse auch anzeigen, wenn Sie den Befehl show post verwenden.

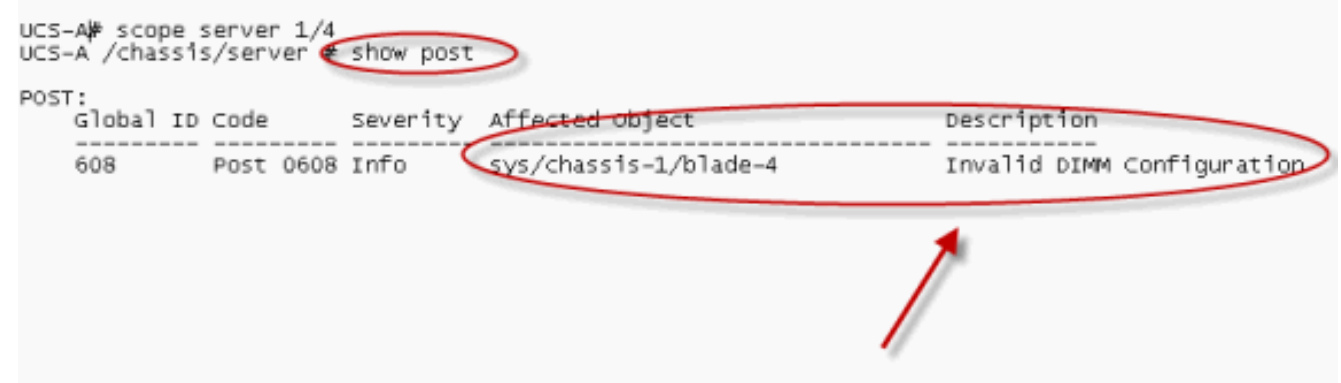

# <span id="page-6-0"></span>Überprüfen

Für diese Konfiguration ist derzeit kein Überprüfungsverfahren verfügbar.

# <span id="page-6-1"></span>Zugehörige Informationen

- [Architektur von Cisco UCS Manager](//www.cisco.com/en/US/prod/collateral/ps10265/ps10281/white_paper_c11-525344_ps10276_Products_White_Paper.html?referring_site=bodynav)
- [Technischer Support und Dokumentation Cisco Systems](//www.cisco.com/cisco/web/support/index.html?referring_site=bodynav)